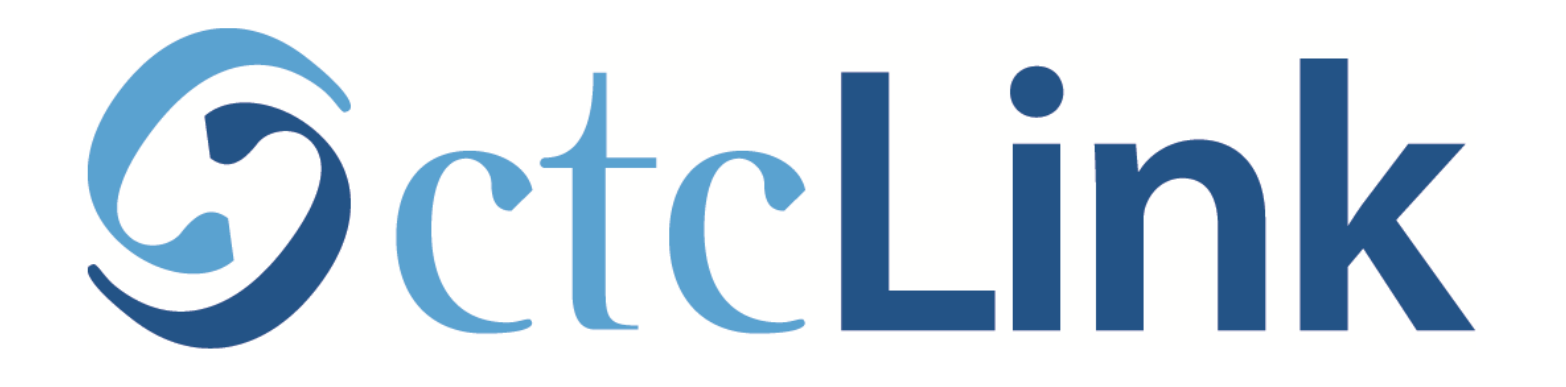

### Activating Your ctcLink Account

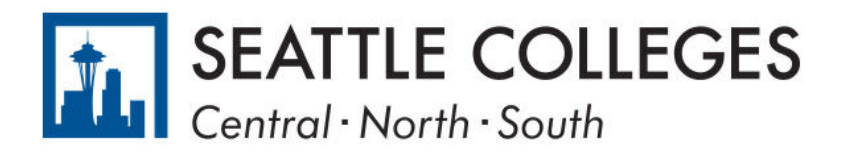

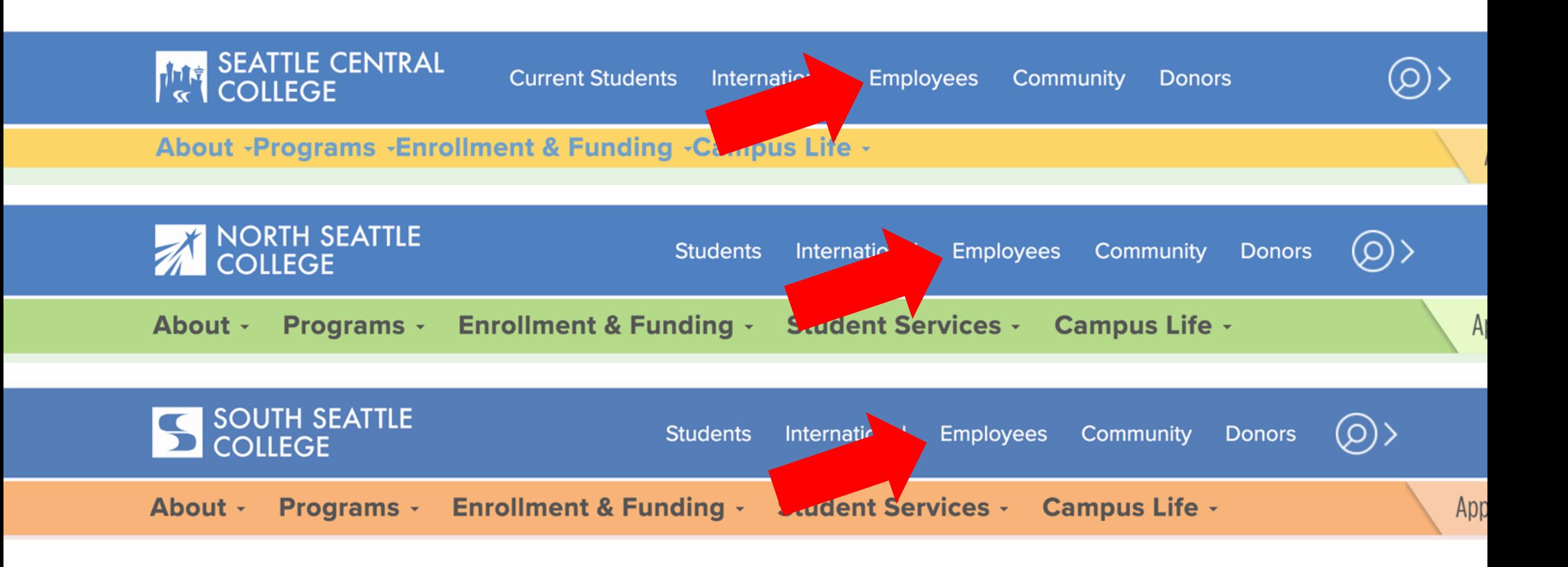

Open a browser and go to your campus website.

Click on Employees. Step 1:

[www.seattlecentral.edu](http://www.seattlecentral.edu/) | [www.southseattle.edu](http://www.southseattle.edu/) | [www.northseattle.edu](http://www.northseattle.edu/)

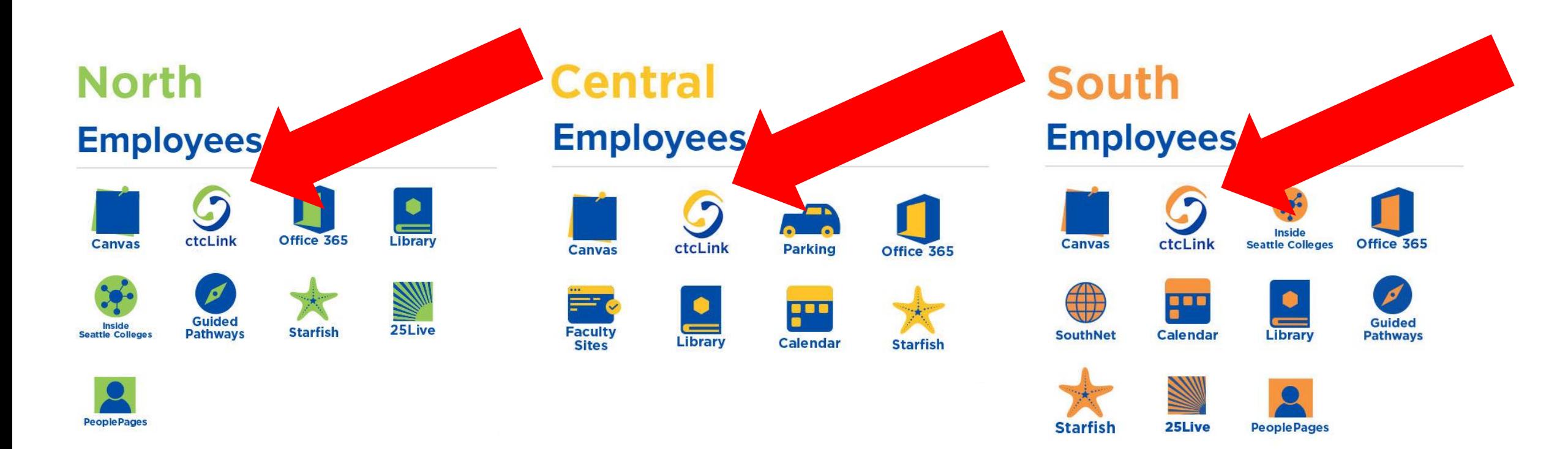

Step 2: Click on the ctcLink icon. (note: these icons will appear on Feb. 22) You can also access ctcLink using this address: [https://gateway.ctcLink.us](https://gateway.ctclink.us/)

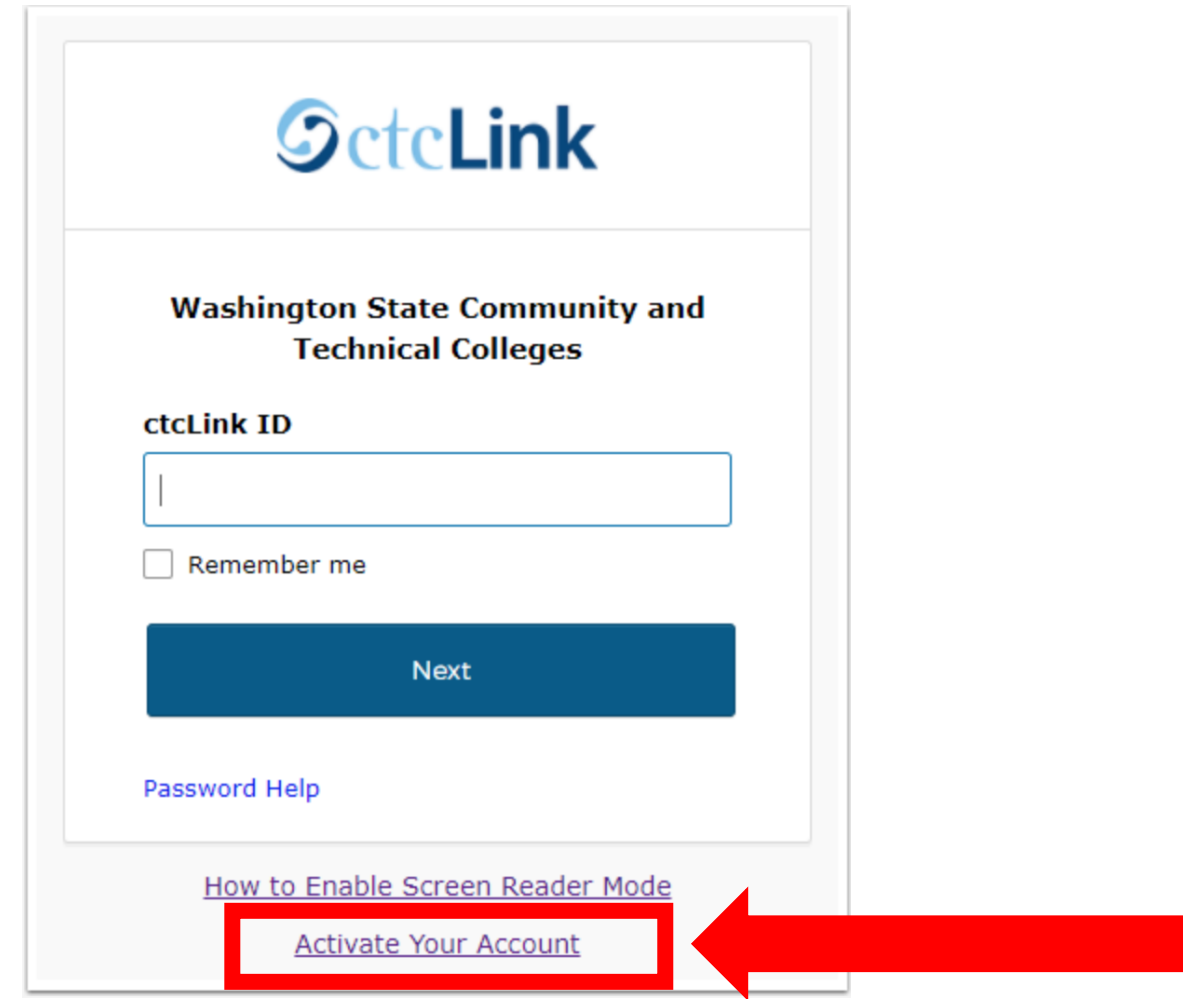

Step 3: Click "Activate Your Account" at the bottom of the page. Then Step 3: Click OK when the redirection pop up message displays.

## **SctcLink**

### **WASHINGTON COMMUNITY** AND TECHNICAL COLLEGES

#### **First Time Account Activation**

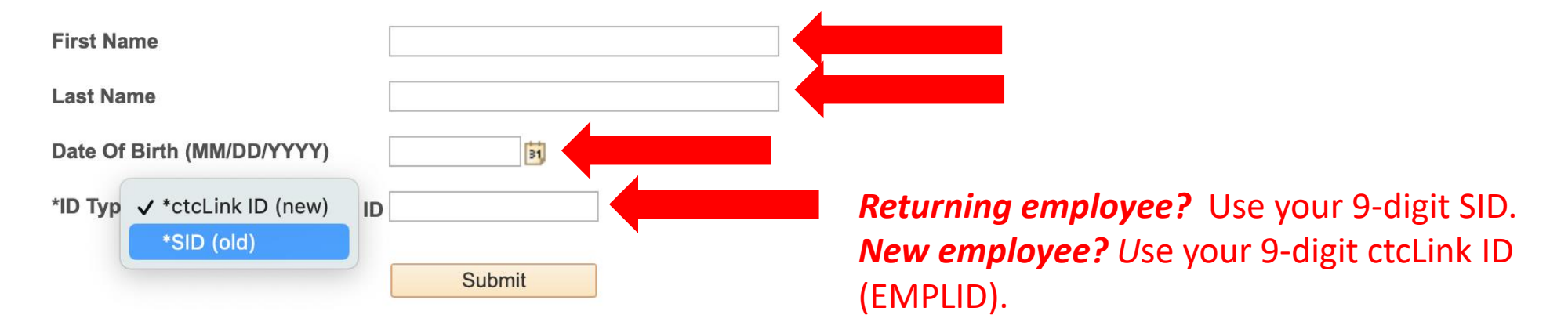

# Step 4: Enter the information as requested and click Submit.

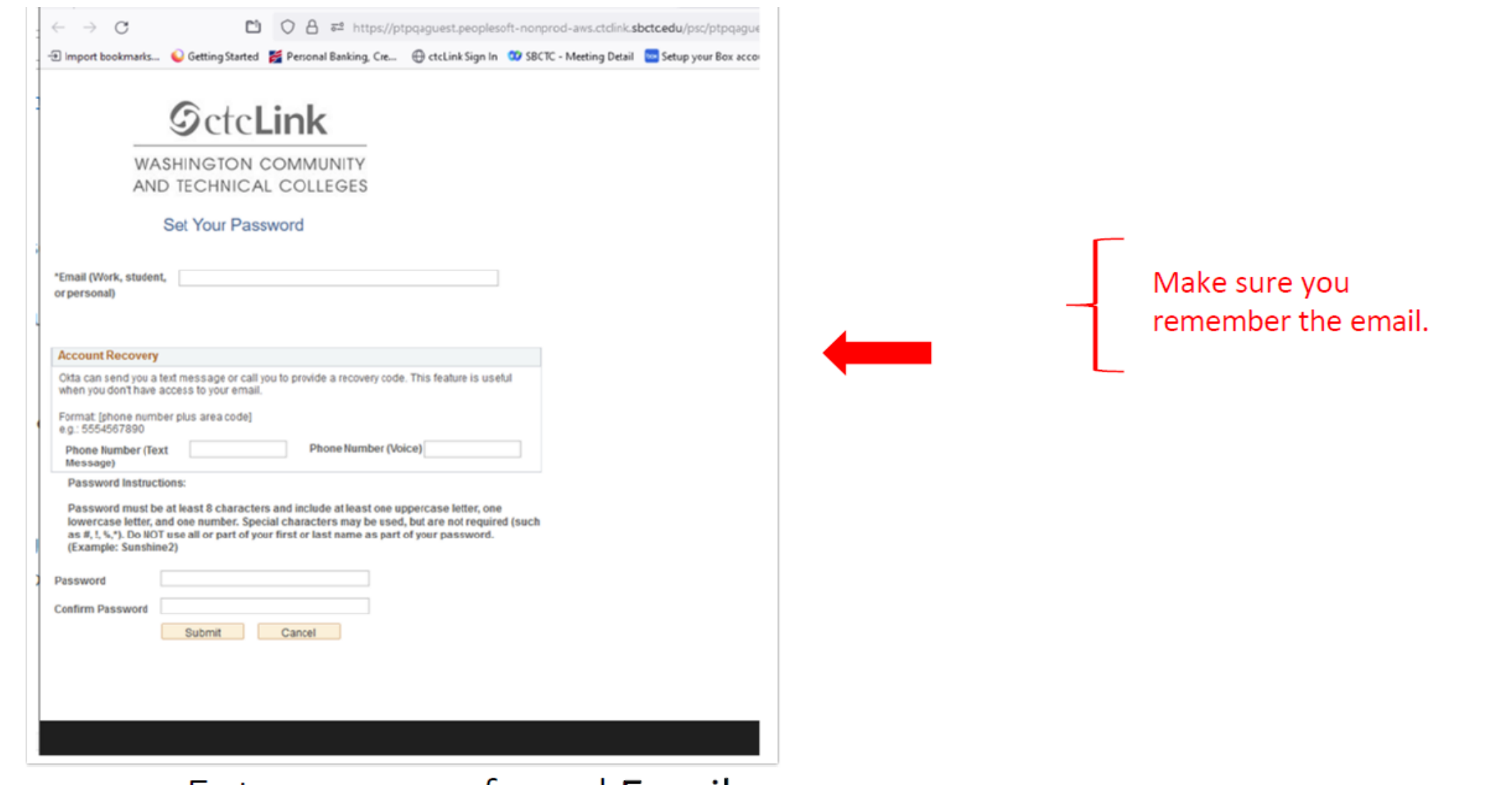

Step 5: Enter your preferred Email.

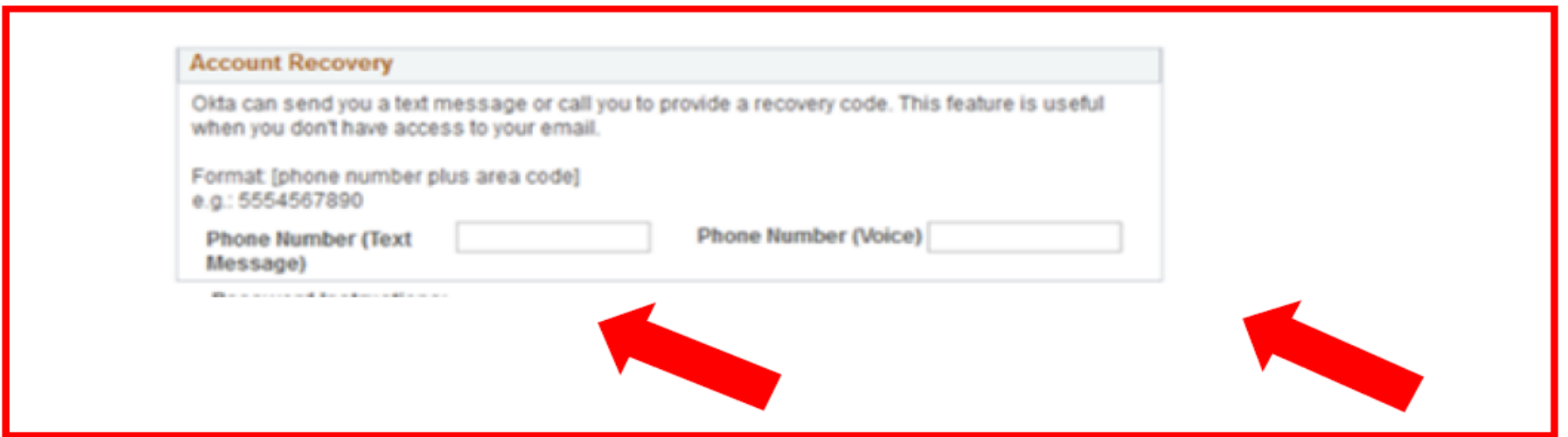

Add additional Account Recovery options located in the Account Step 6: Recovery box. Enter a Phone Number for text (SMS) and/or enter a Phone Step 6: Number for a voice option.

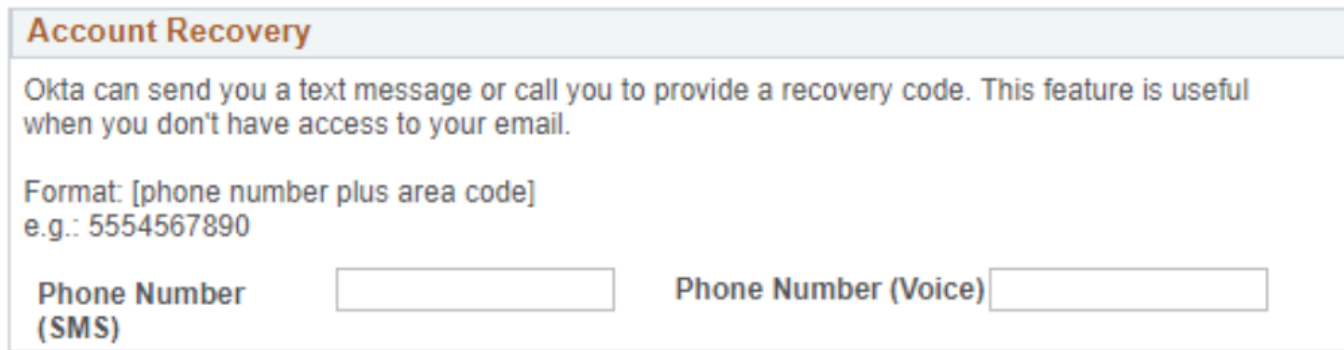

**Password Instructions:** 

Password must be at least 8 characters and include at least one uppercase letter, one lowercase letter, and one number. Special characters may be used, but are not required (such as #, !, %,\*). Do NOT use all or part of your first or last name as part of your password. (Example: Sunshine2)

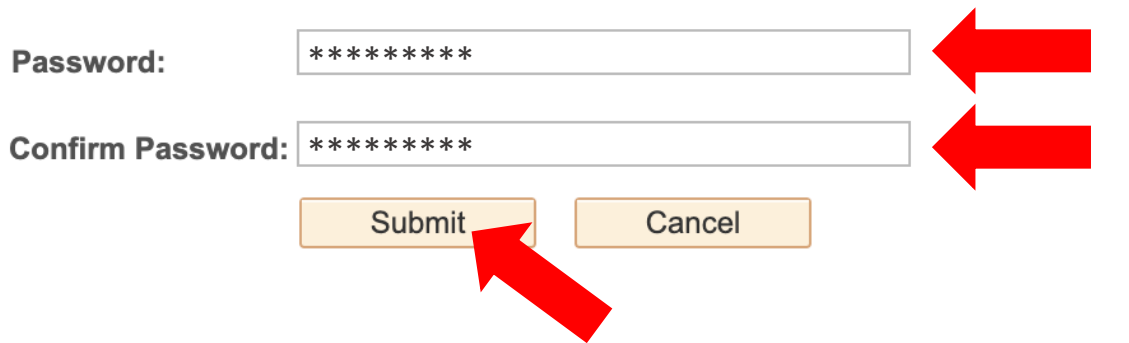

### Password must have:

- At least 8 characters
- 1 UPPERCASE letter
- 1 lowercase letter
- 1 number (0, 1, 2, 3, ...)

Step 7: Create your password and confirm it. Then, click Submit.

#### TE COLLEGEO

eted. Please close your browser before logging in to ctcLink.

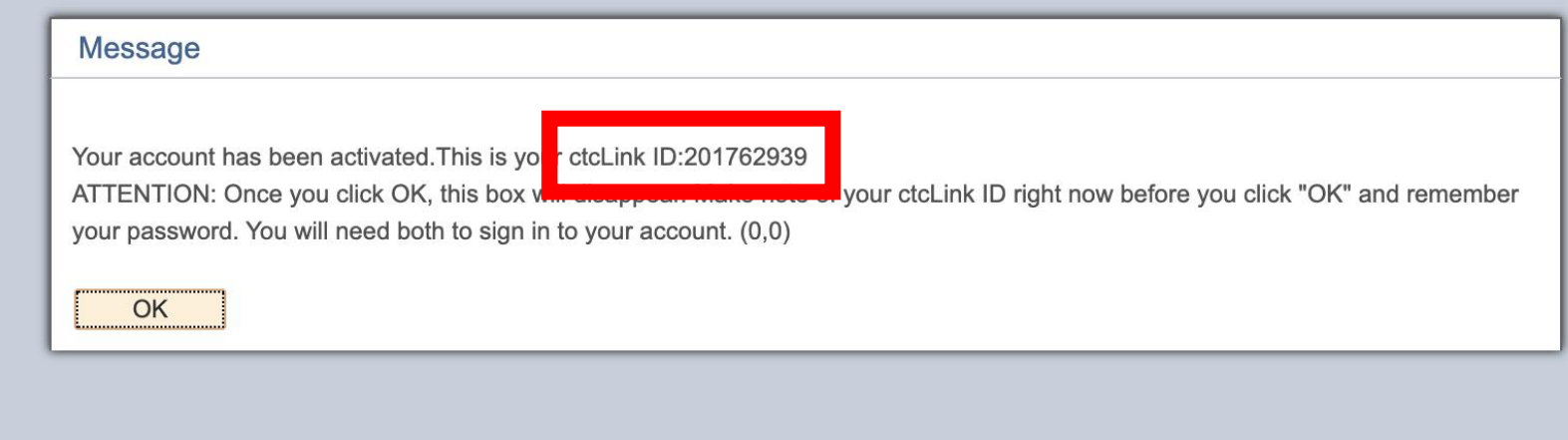

Your account is now activated!

Make sure to record your ctcLink ID (it's your new employee #). Then, click **OK**. Step 8: